Challenge Is The Game

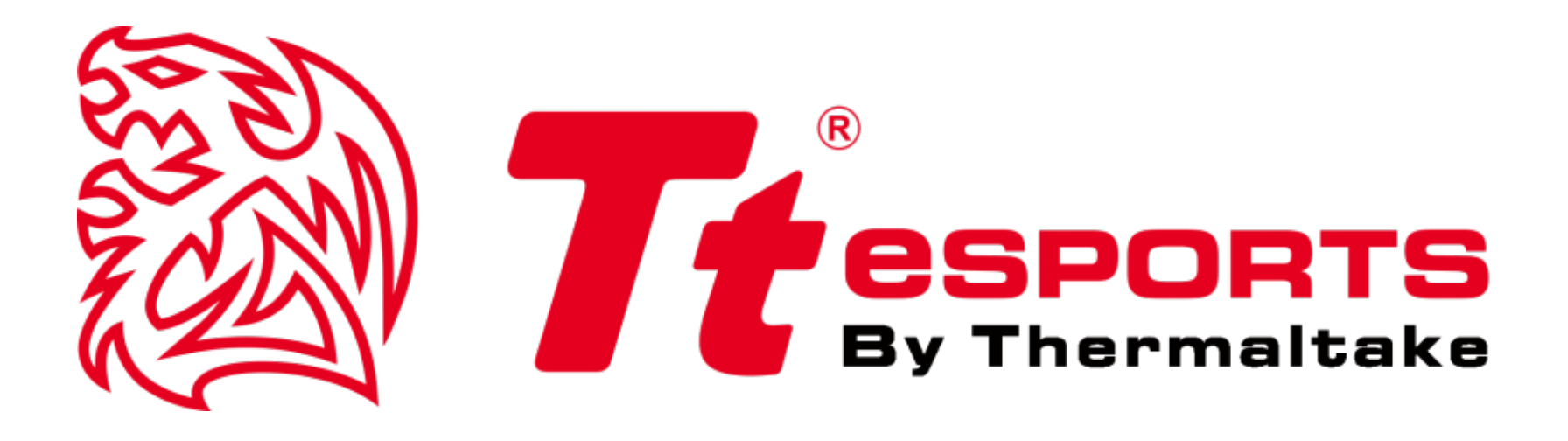

# **NEPTUNE Elite RGB Gaming Keyboard**

**Software User Guide** 

### Challenge Is The Game

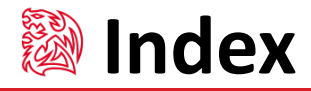

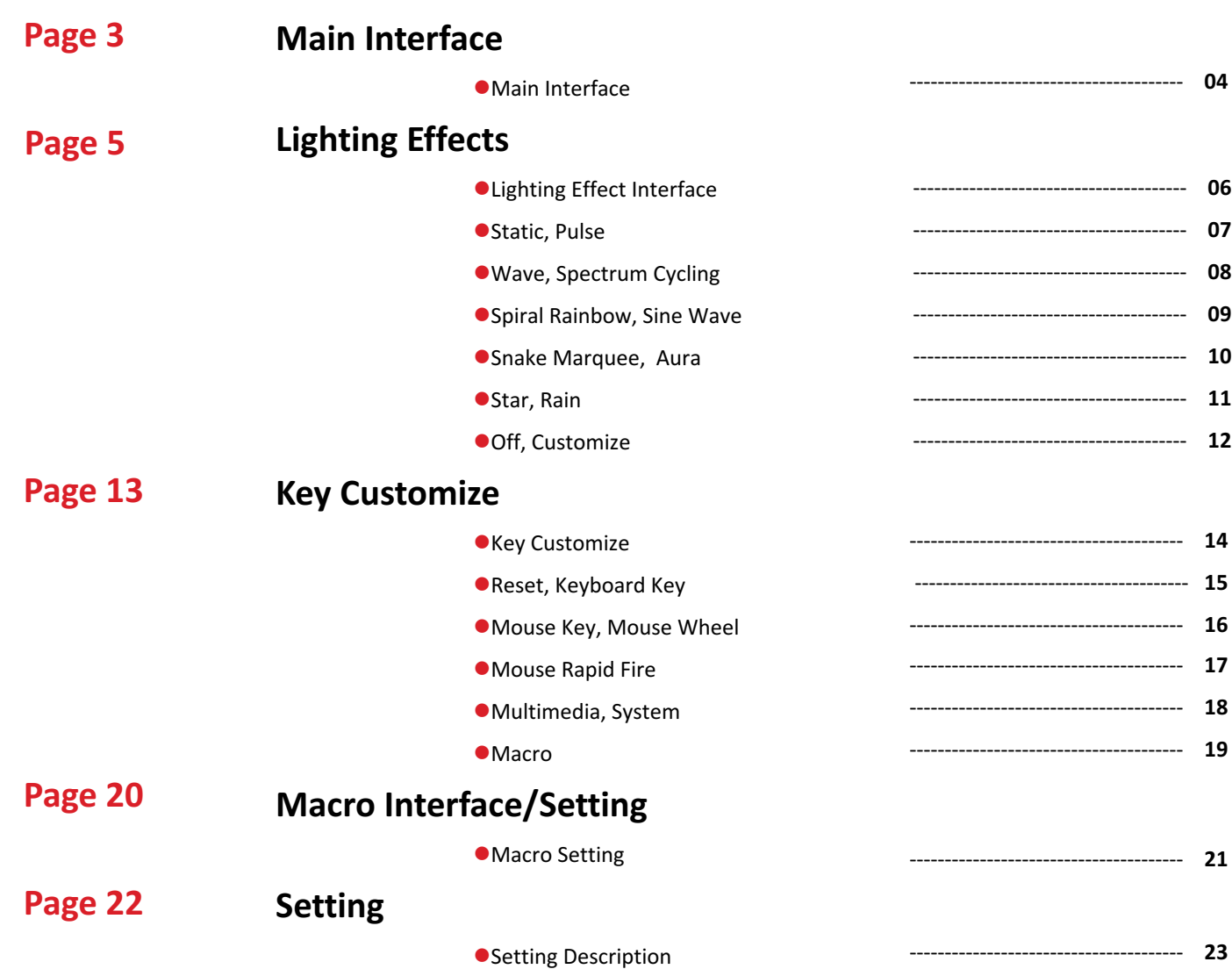

<u> 1909 - 1909 - 1919 - 1919 - 1919 - 1919 - 1919 - 1919 - 1919 - 1919 - 1919 - 1919 - 1919 - 1919 - 1919 - 191</u>

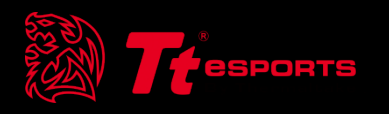

# | Content 1 Main Interface

### **Interface** Main Interface<br>The SPORTS INFPTUNE Flite RGB Software User Guide

a katika Marejeo

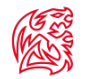

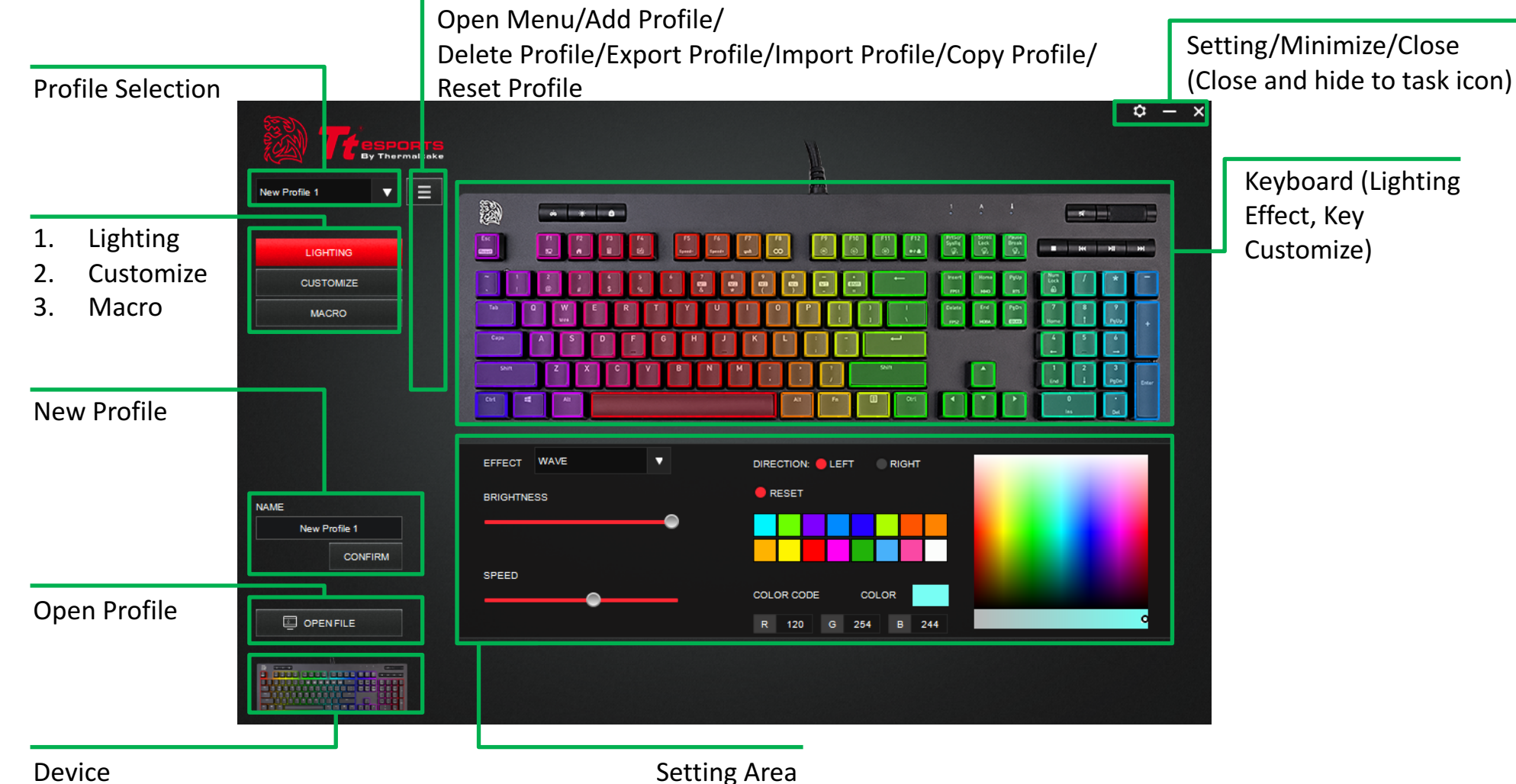

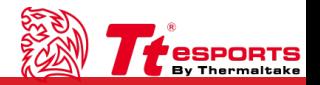

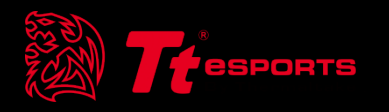

# Content 2 Lighting Effects

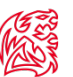

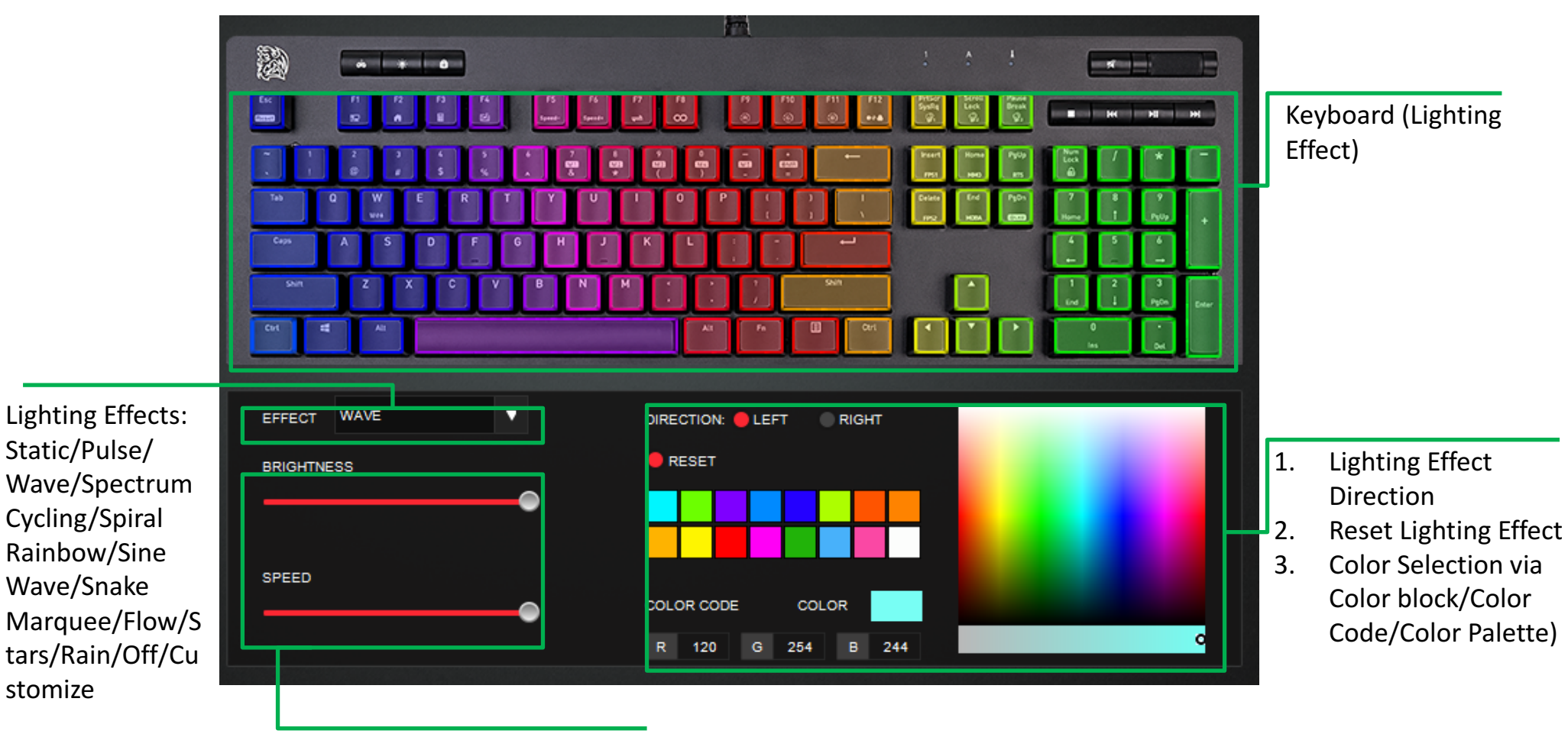

- 1. Lighting Brightness
- 2. Lighting Speed

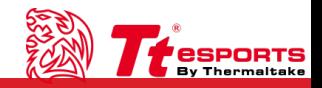

<u> Timba k</u>

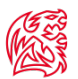

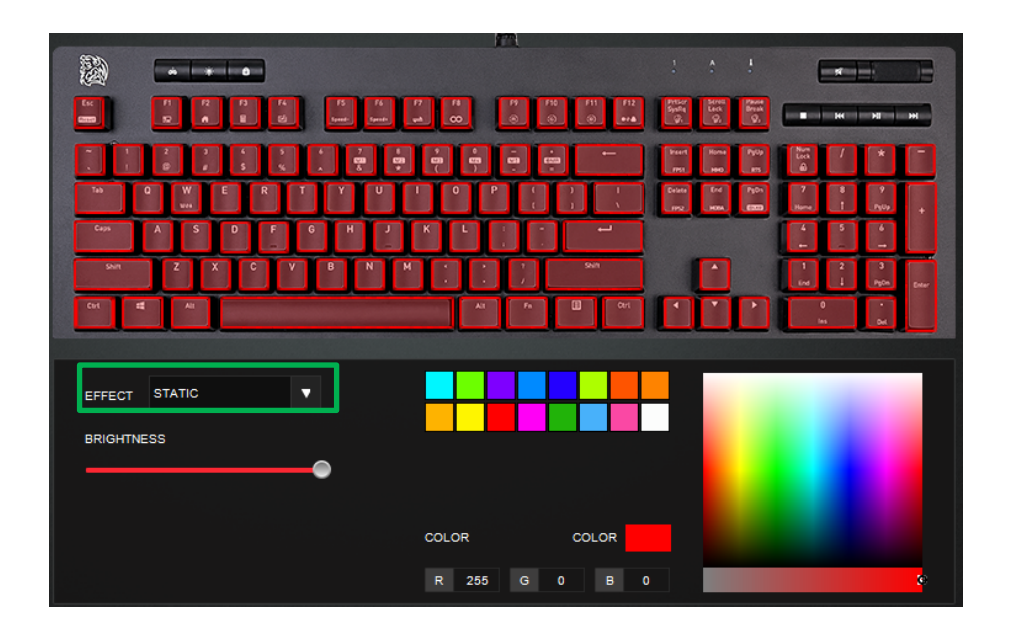

**Static : Static Color Selection** 

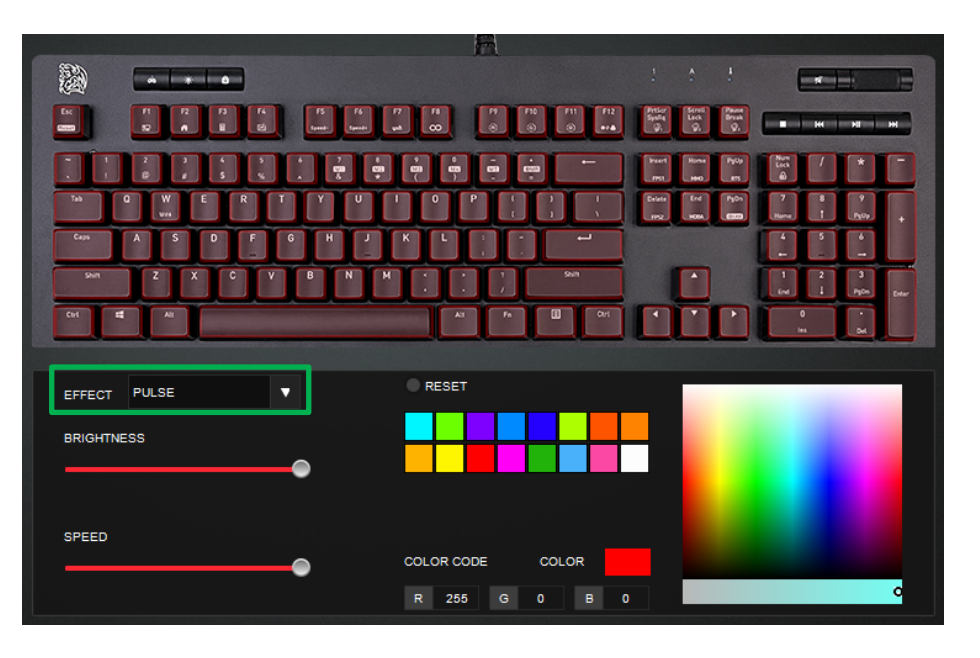

### **Pulse :**

1. Default Color: Random R/G/B

2. Single Color Selection for Pulse

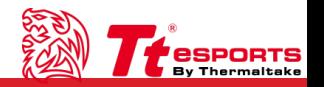

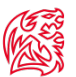

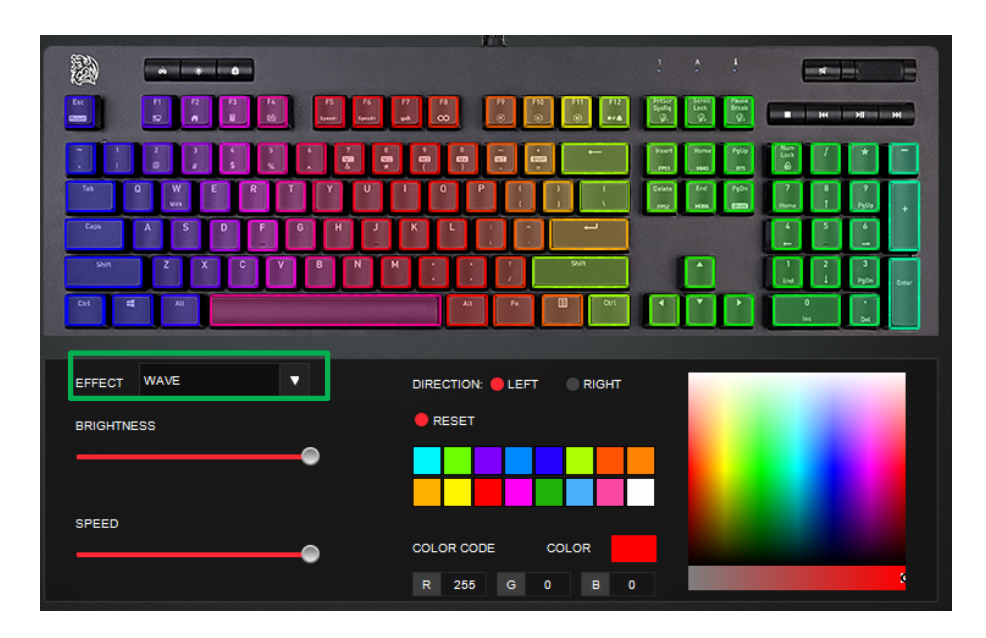

### **Wave :**

- 1. Default Color: Random R/G/B
- 2. Single Wave Color Selection
- 3. Direction: Left/Right

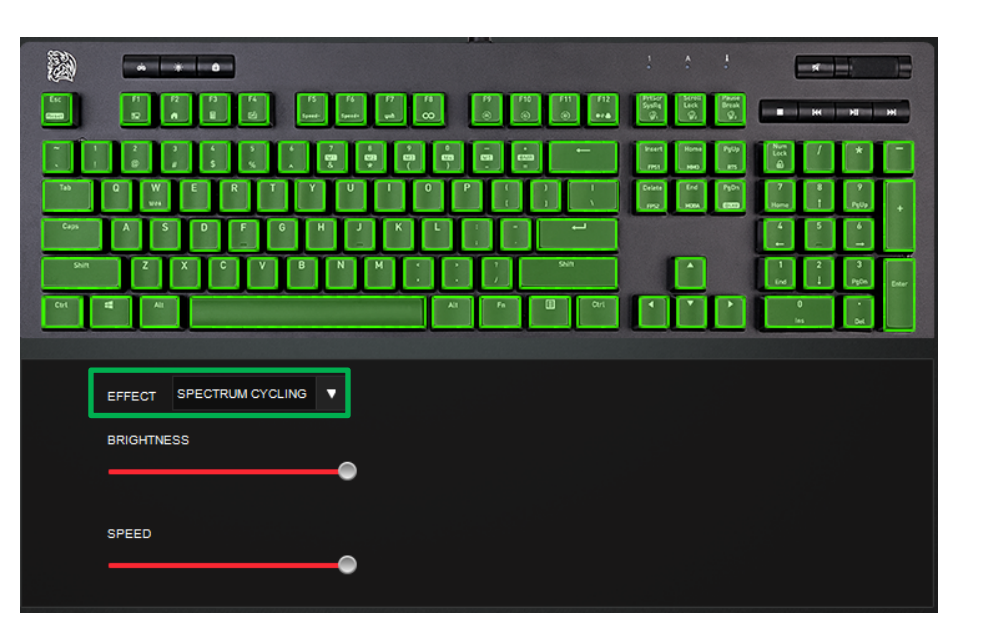

### **Spectrum Cycling :**

1. Default Color: Random R/G/B

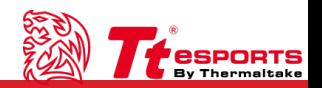

Canal

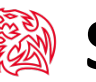

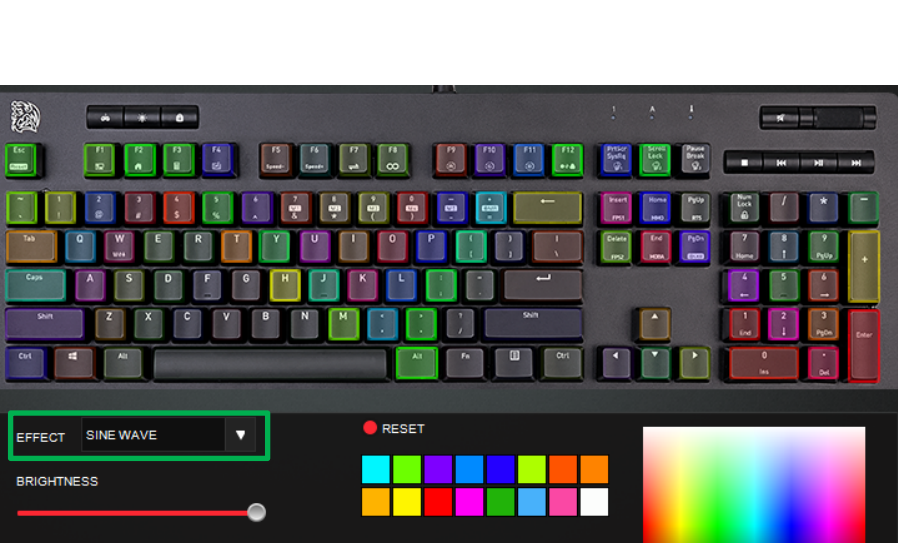

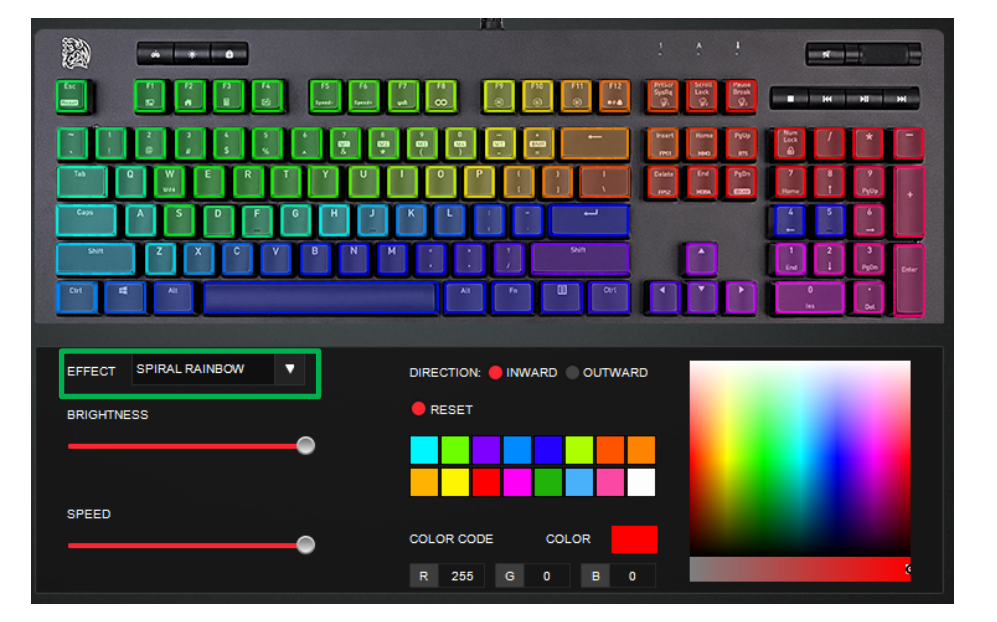

### **Spiral Rainbow:**

- 1. Default Color: Random R/G/B
- 2. Single Spiral Rainbow Color Selection
- 3. Direction: Inward/Outward

### **Sine Wave :**

SPEED

- 1. Default Color: Random R/G/B
- 2. Single Sine Wave Color Selection

**COLOR CODE** 

R 255

COLOR

 $\bullet$ **G** 

 $B = 0$ 

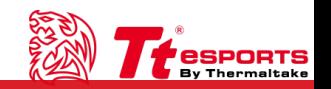

**TELESCOPE** 

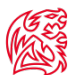

### 2  $\frac{f_K}{m}$  $\begin{bmatrix} F10 \\ \odot \end{bmatrix} \begin{bmatrix} F11 \\ \odot \end{bmatrix} \begin{bmatrix} F12 \\ \bullet A \end{bmatrix}$ **First Constitution**<br> **Gyndia**<br> **Gyndia**<br> **Gyndia**  $\frac{1}{2}$ **B H H H** EFFECT SNAKE MARQUEE ▼ DIRECTION: DOWN UP  $\bullet$  RESET **BRIGHTNESS SPEED COLOR CODE** COLOR R 255 G  $\blacksquare$  $\bullet$  $\bullet$

### **Snake Marquee :**

- 1. Default Color: Random R/G/B
- 2. Single Snake Marquee Color Selection
- 3. Direction: Down/Up

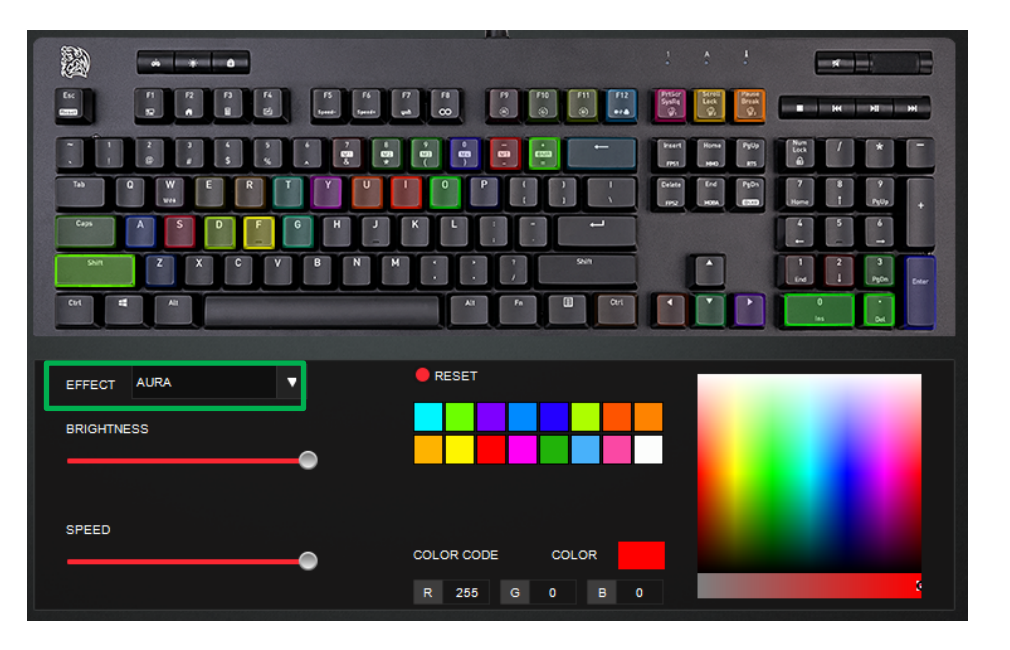

### **Aura :**

- 1. Default Color: Random R/G/B
- 2. Single Aura Color Selection

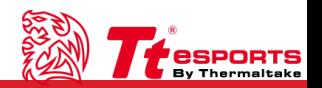

<u> Timba k</u>

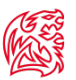

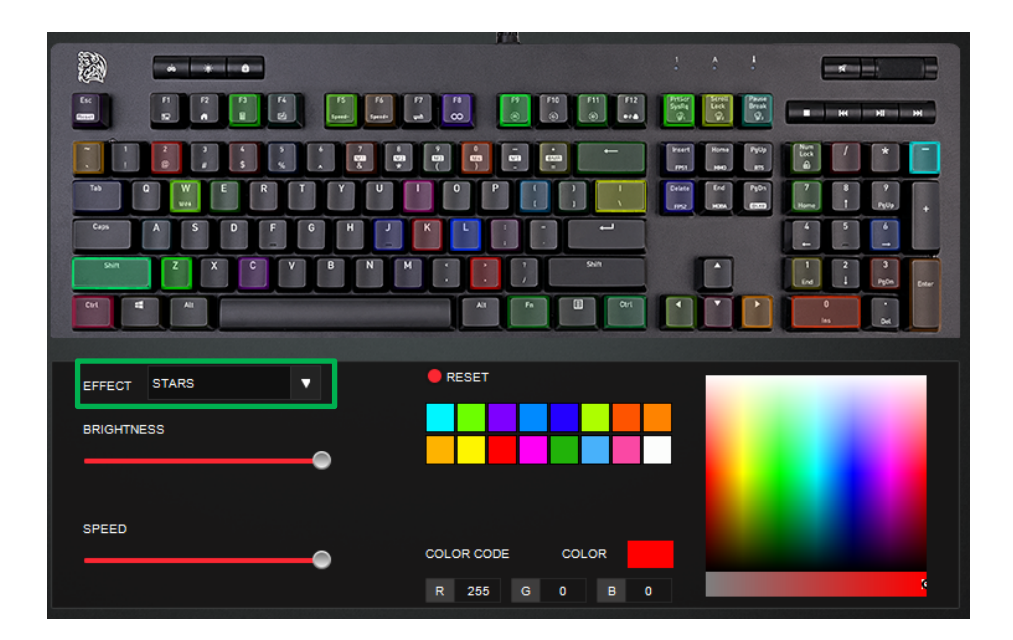

### **Stars :**

1. Default Color: Random R/G/B

2. Single Stars Color Selection

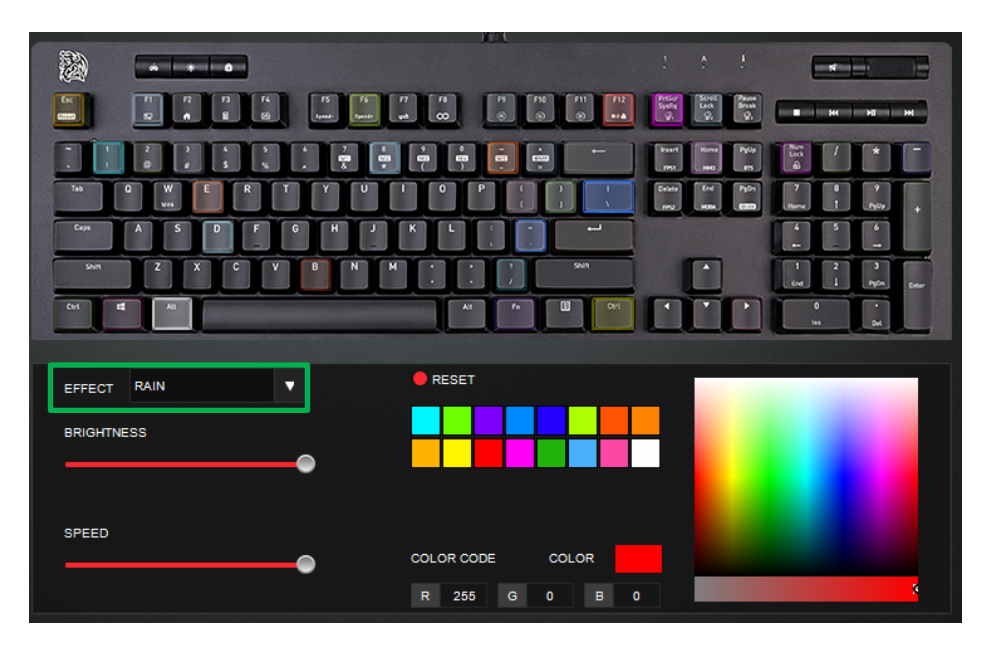

### **Rain :**

- 1. Default Color: Random R/G/B
- 2. Single Rain Color Selection

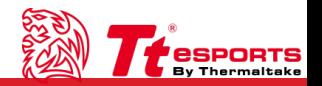

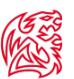

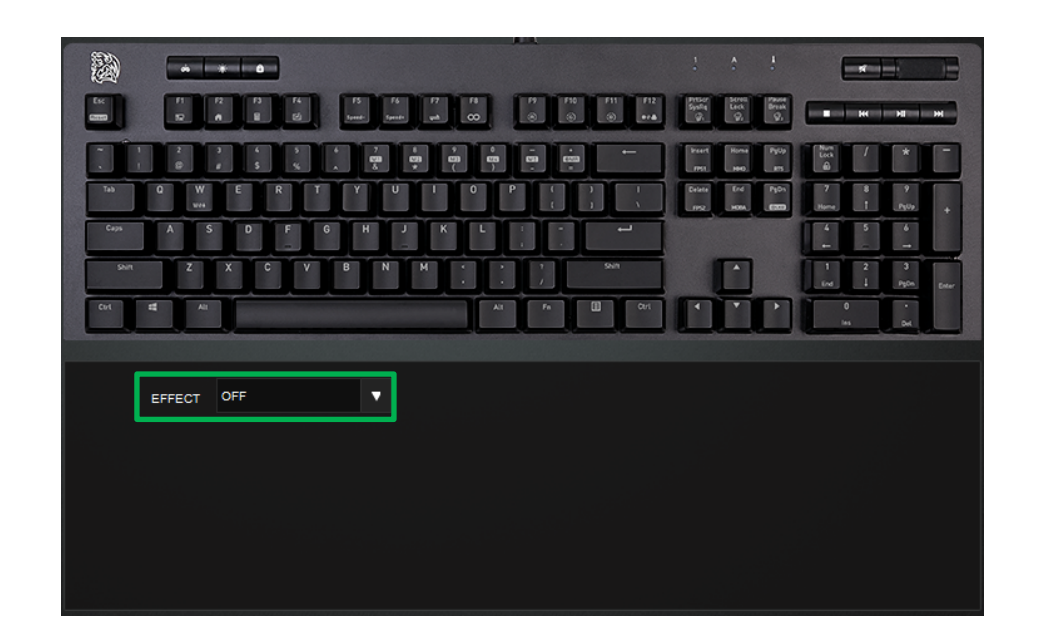

### **Turn Off Lighting Effect Customize Customize Customize :**

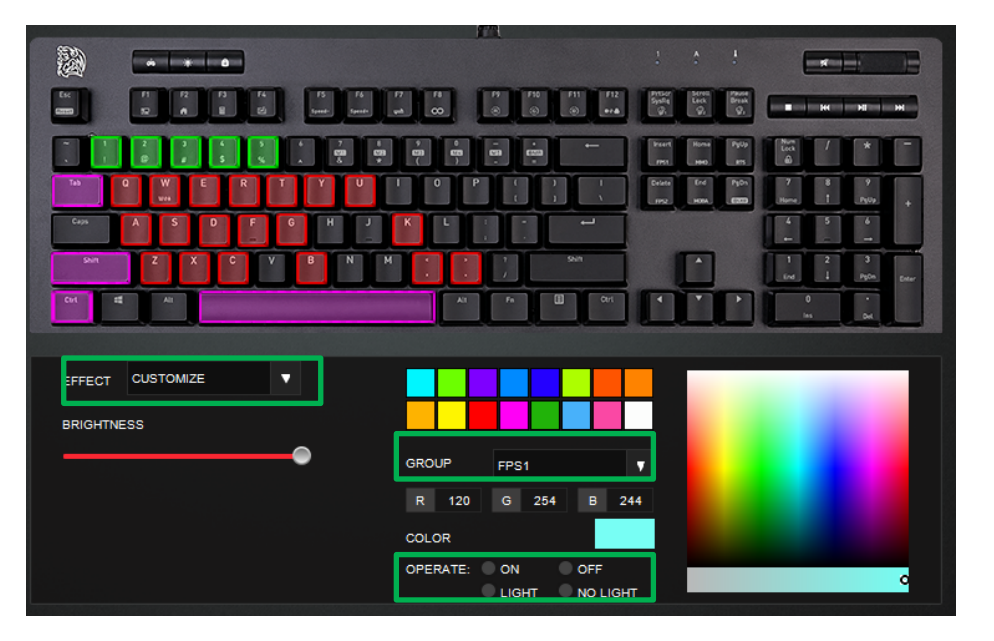

- 1. Group (5 Default Customize Gaming Effect): FPS1/FPS2/MMO/MOBA/RTS
- 2. Operate:

On: Change all keys to selected color Off: Turn off all key lighting Light: Turn on single key lighting No Light: Turn off single key lighting

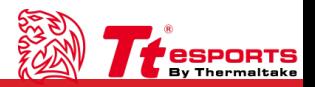

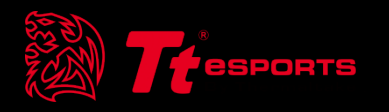

Content 3 Key Customize

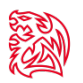

**TELEPHONE** 

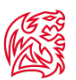

### **Game Mode Key :**

Turn on Game Mode via hitting Game Mode Key on keyboard

**Fn Key :**

Cannot setup Fn Key

### **Customize List:**

- 1. Click to open list:
- 2. Reset/Keyboard Key/Mouse Key/ Mouse Wheel/Rapid Fire/ Multimedia/System/Macro
- 3. Please Note: **Game Mode** must be turned on to activate customized key function.

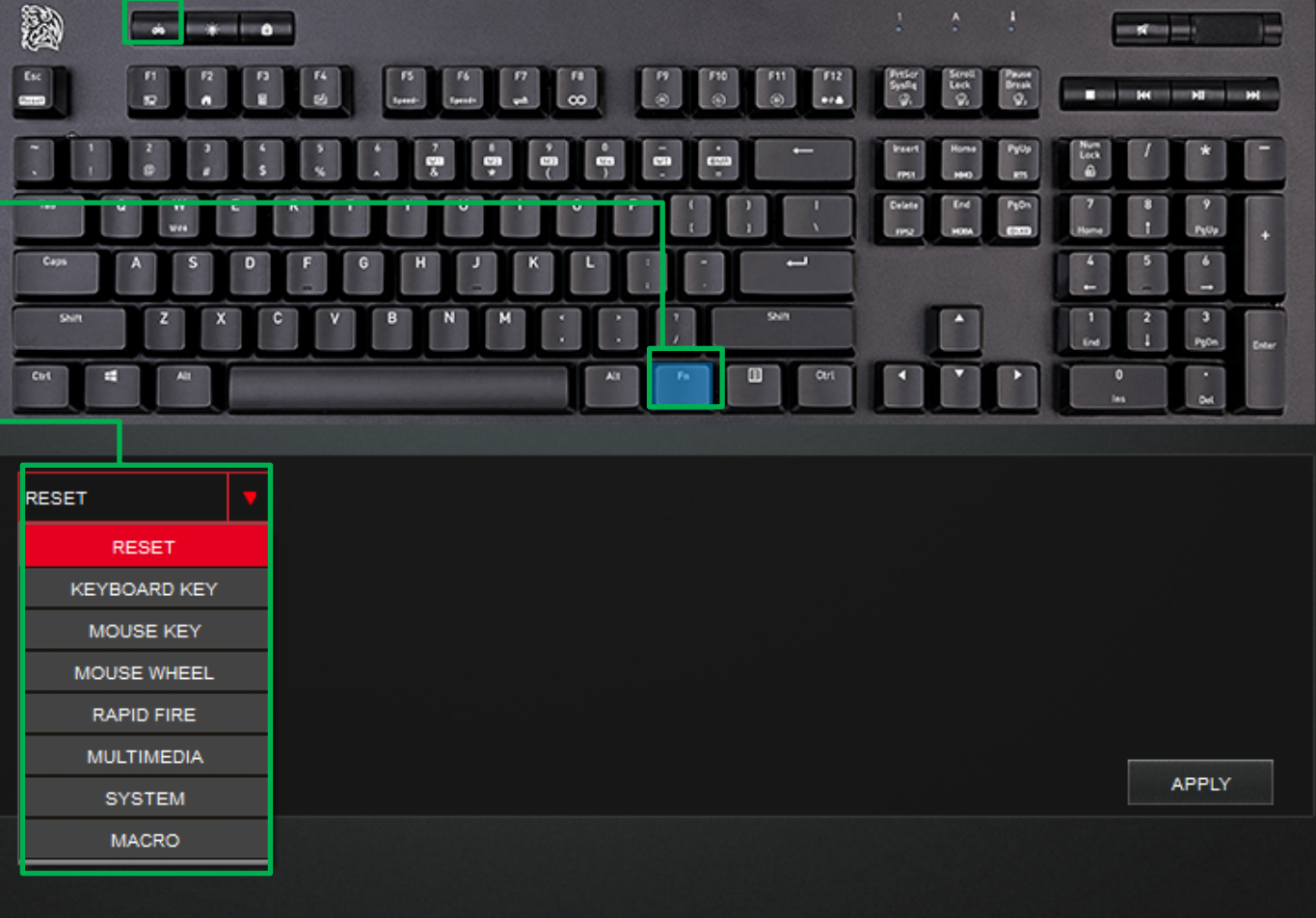

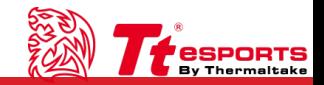

a di Bandar

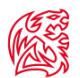

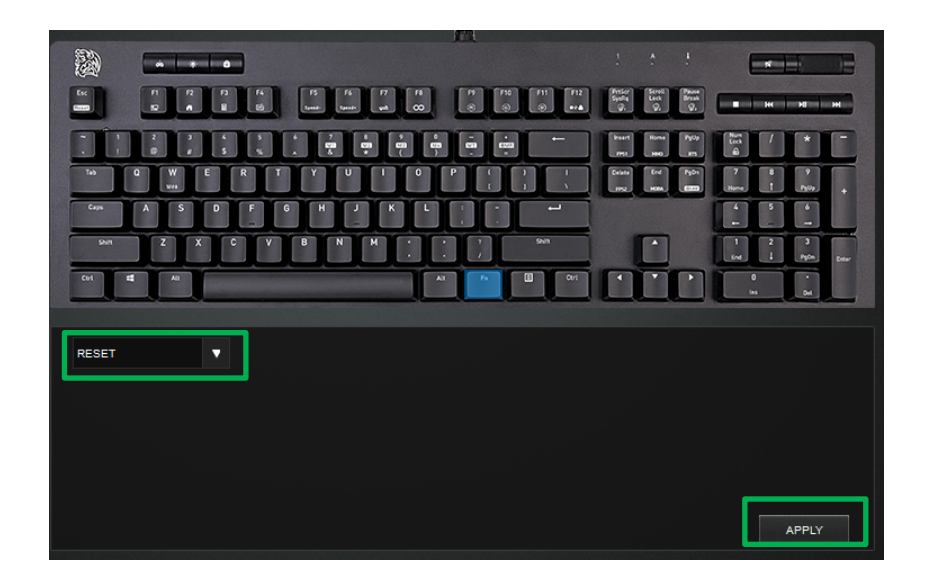

### **Reset:**

- 1. Reset selected key setting to default
- 2. Click Apply to confirm

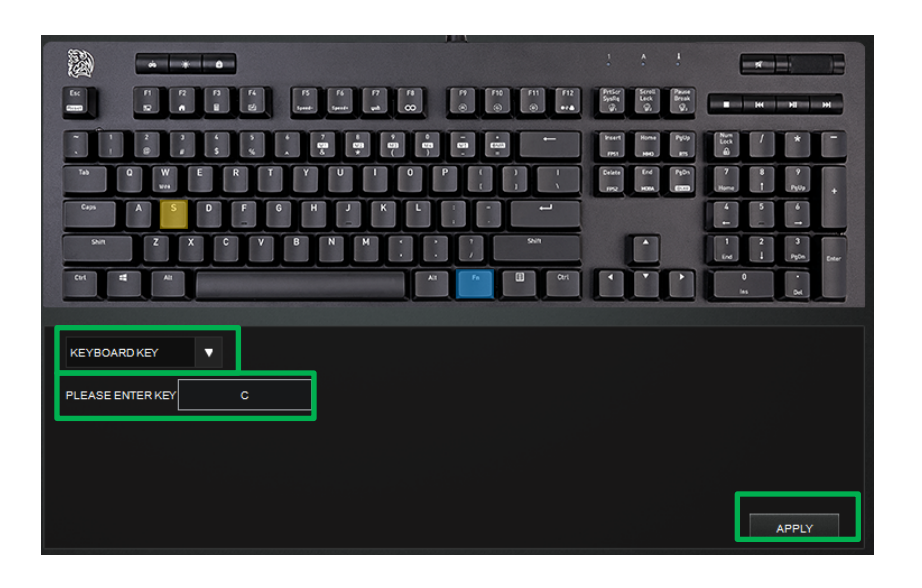

### **Keyboard Key:**

- 1. First click on the desired key to setup
- 2. Please Enter Key: Above example shows the original S key is now C key.

(Yellow Highlight indicates customized key)

3. Click Apply to confirm

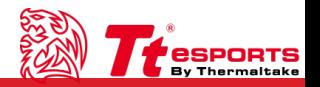

n di Tanzania

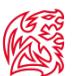

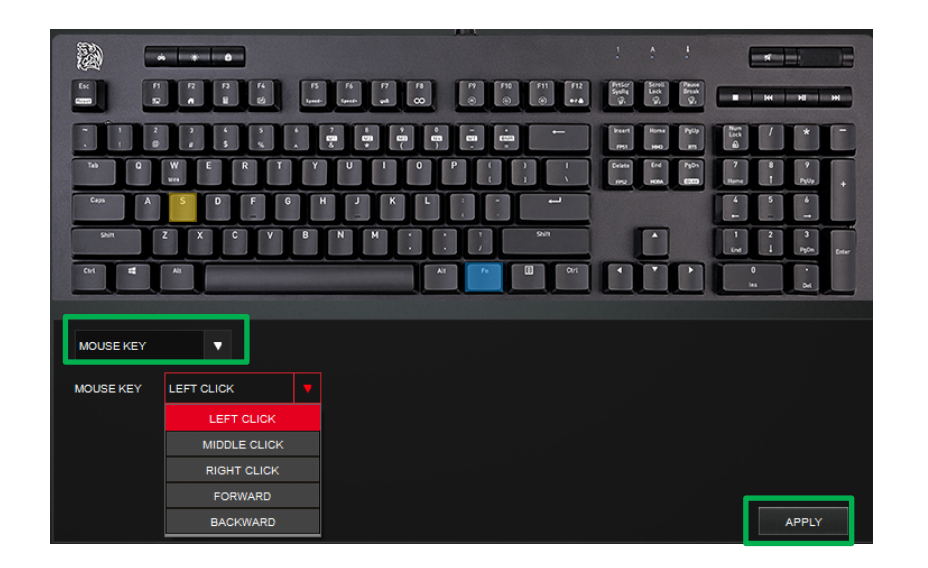

### **Mouse Key:**

- 1. Click to open: (Left Click/Middle Click/Right Click/Forward/Backward)
- 2. Click Apply to confirm

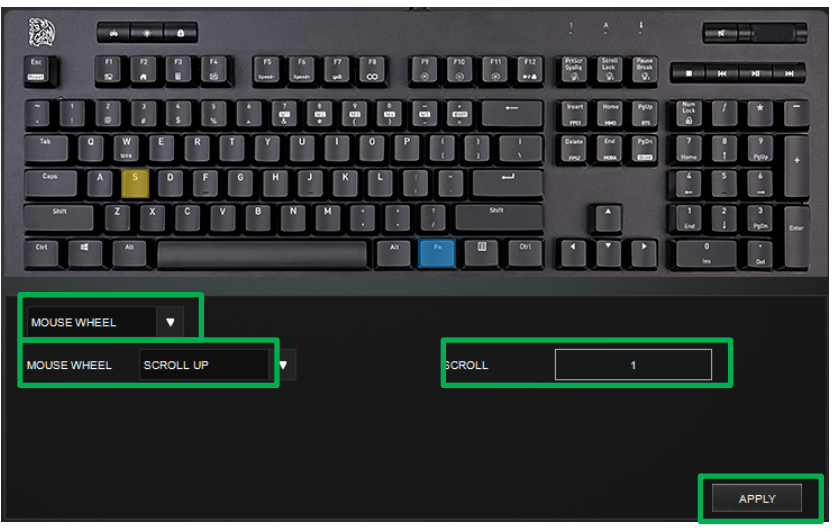

### **Mouse Wheel:**

- 1. Mouse Wheel: Select Scroll Up/Down
- 2. Scroll: Enter scroll value, maximum 127
- 3. Click Apply to confirm

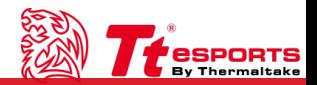

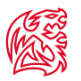

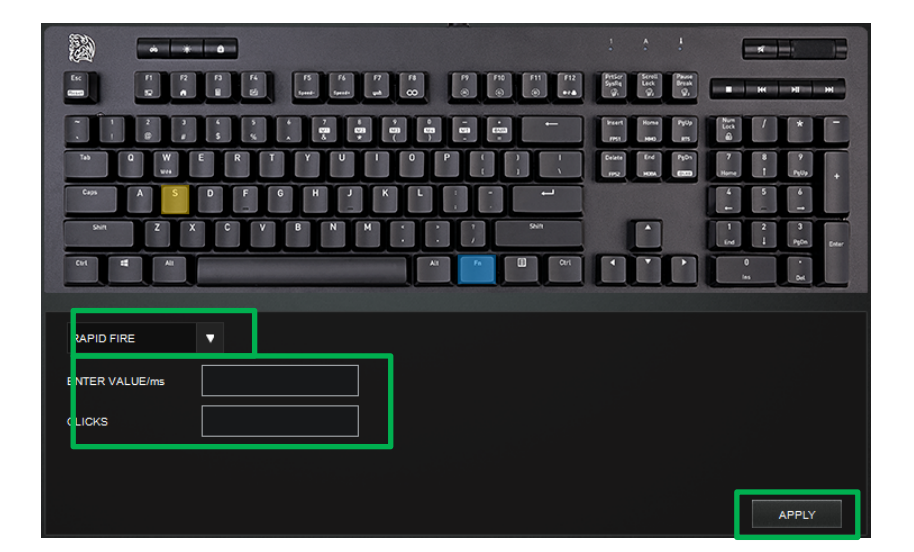

### **Rapid Fire:**

- 1. Enter value between each click (Maximum 255)
- 2. Enter number of click (Maximum 255 clicks)
- 3. Click Apply to confirm

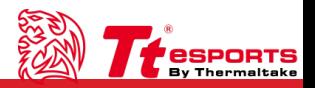

**TELESCOPE** 

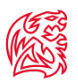

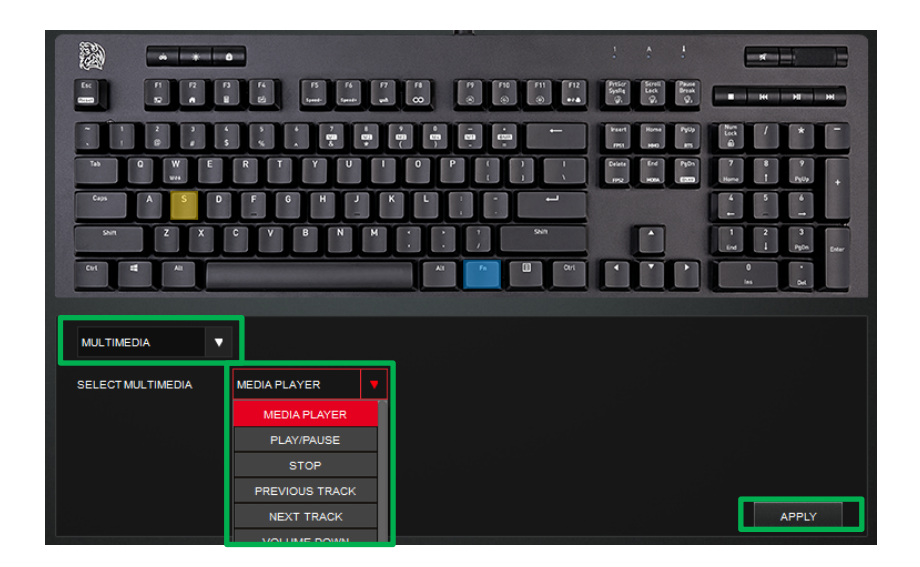

### **Multimedia:**

- 1. Media Player/Play/Pause/Previous Track/Next Track/ Volume Down/Volume Up/Mute/Website/Refresh/Stop/ Previous Page/Next Page/Bookmarks/Search/My Computer/Calculator/Mails
- 2. Click Apply to confirm

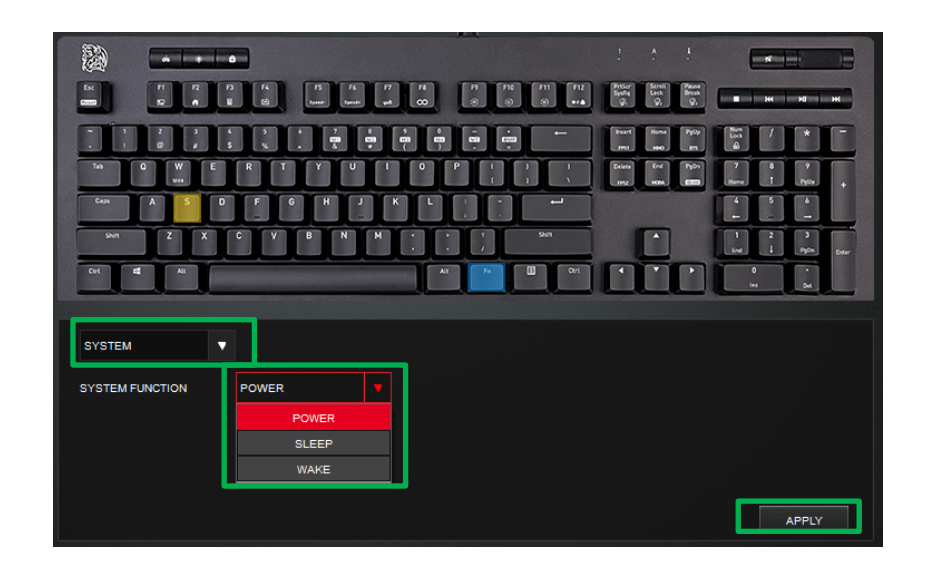

### **System:**

- 1. Power
- 2. Sleep
- 3. Wake
- 4. Click Apply to confirm

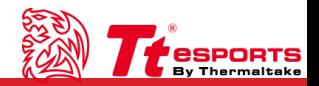

<u> Literatur</u>

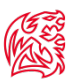

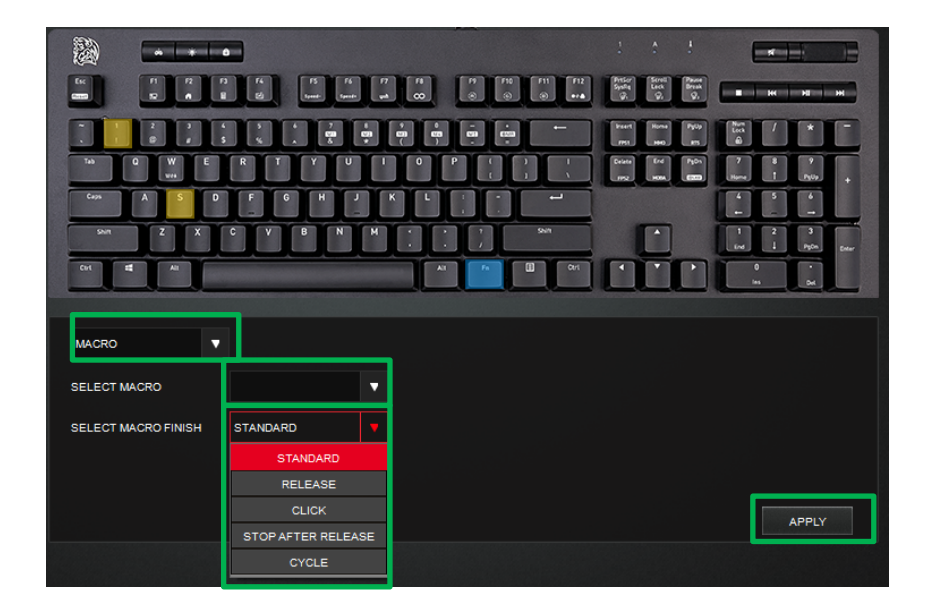

### **Macro:**

- 1. Select Macro
- 2. Select Macro Finish: Standard/Release/Click/ Stop after release/Cycle (Enter cycle value below)
- 3. Click Apply to confirm

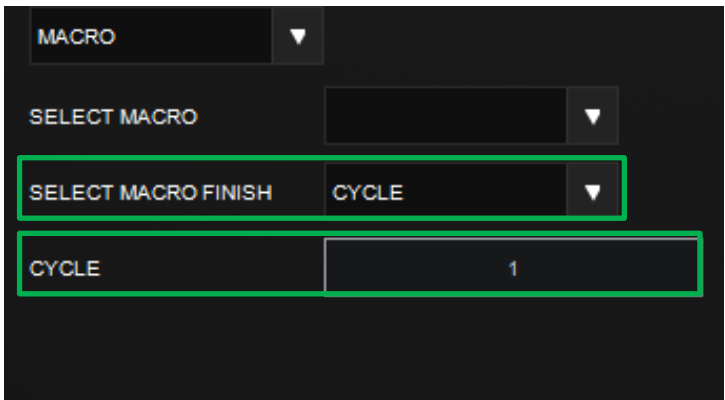

### **Macro Cycle:**

1. Number of Macro cycle (Maximum of 255 cycles)

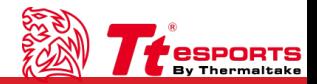

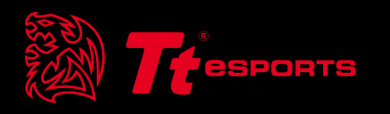

## | Content 4 Macro Interface/Setting

**Macro Interface** | Macro<br> **Macro Intertace Interface Macro Interface Challenger Is The Game Challenger User Guide** 

Enter Macro Name | Add/Delete Macro 1. Change Macro Macro Name Selection 2. Mouse Action (Click MACRO NAME **MACRO NAME** New Macro CHANGE MACRO NAME MOUSE ACTION **START RECORDING** to open action list, **New Macro** KEY **ACTION** DELAY(ms) click again to close ▦ 70  $\blacksquare$ mouse action ▦ П window) 100 ▦ 3. Start Recording: E. 90 ш Click to start Macro l П E 120 recording, click Stop 僵 s. 70 п Recording to stop Œ П s 140 ▦ P 70 щ ▦ P 100 **EES**  $\circ$ 90 1. Top: Move to top  $\overline{\lambda}$   $\leq$   $\overline{\wedge}$   $\vee$  $\begin{array}{c|c|c|c|c} \hline \mathbb{m} & \mathbb{S} & \text{SAVE} & \text{CANCEL} \end{array}$ **KEY** ▼ 2. Bottom: Move to bottom 3. Move Up **TYPE DOWN** ▼ 4. Move Down **DELAY**  $x$  10 $ms$ 5. Delete Macro action 6. Clear all Macro action 7. Save: Save Macro

- 8. Cancel: Cancel Macro
	-
- 1. Key: Keyboard/Mouse
- 2. Action: Keyboard/Mouse action
- 3. Delay: Action delay
- 1. Key: Change key action
- 2. Type: Action selection (Key press Up/Down)
- 3. Delay: Delay time between each action

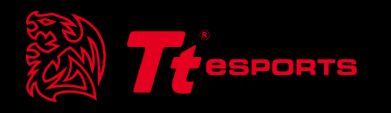

# | Content 5 Setting

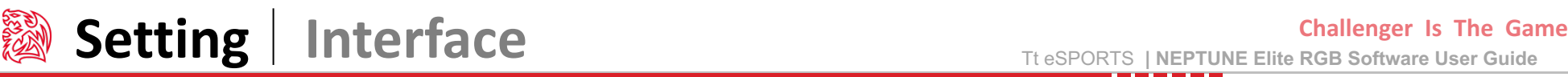

New

 $\frac{NAME}{}$ 

E

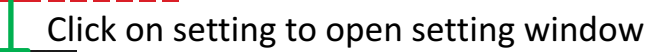

**ASSES** 

**CSPORTS**<br>By Thermaltake

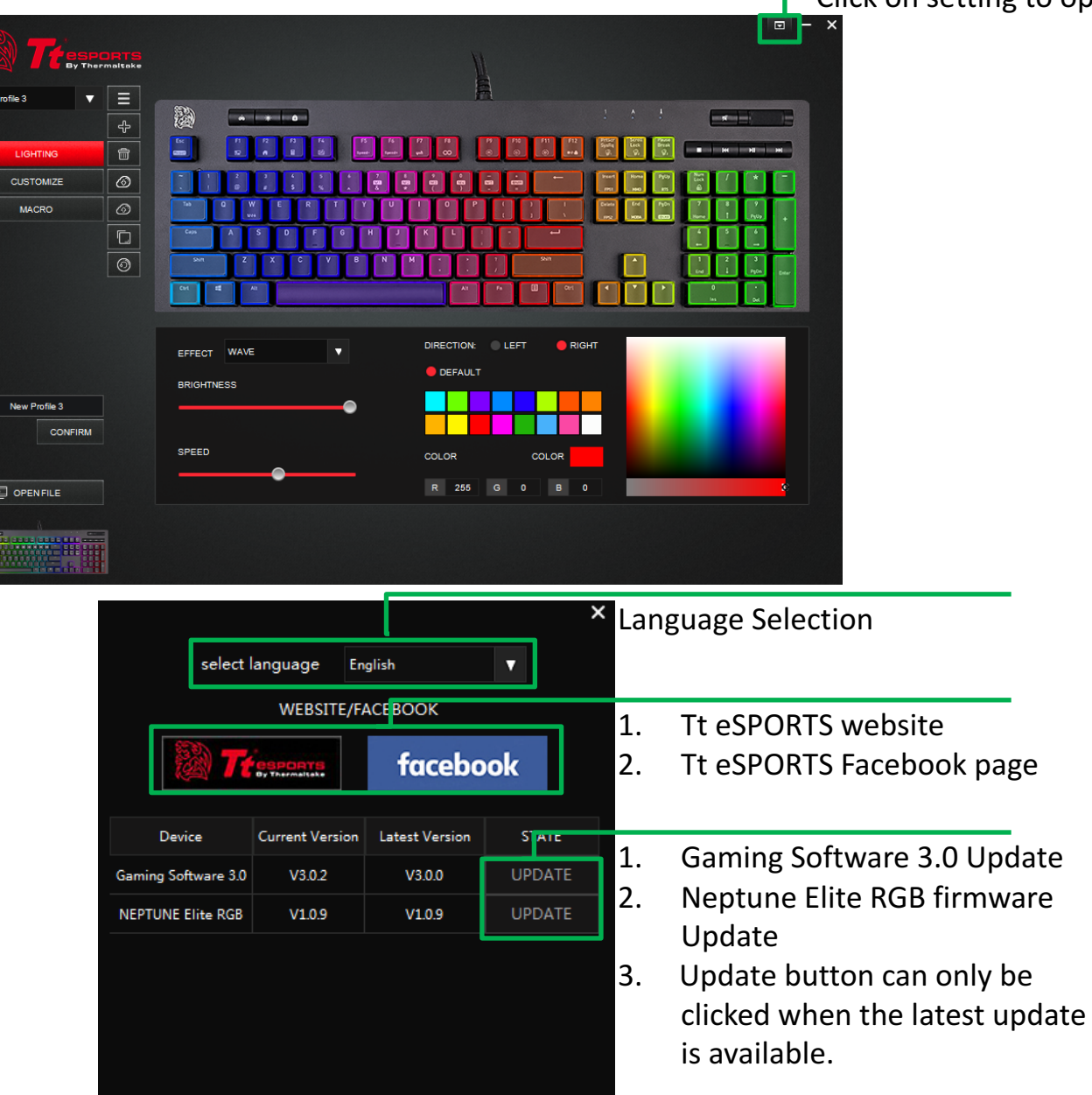